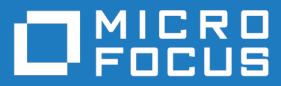

# AccuRev Plugin for IntelliJ IDEA 2018.2

Installation and Release Notes

**Micro Focus The Lawn 22-30 Old Bath Road Newbury, Berkshire RG14 1QN UK http://www.microfocus.com**

**Copyright © Micro Focus 2018. All rights reserved.**

**MICRO FOCUS, the Micro Focus logo and AccuRev Plugin for IntelliJ IDEA are trademarks or registered trademarks of Micro Focus IP Development Limited or its subsidiaries or affiliated companies in the United States, United Kingdom and other countries.**

**All other marks are the property of their respective owners.**

**2018-07-26**

# **Contents**

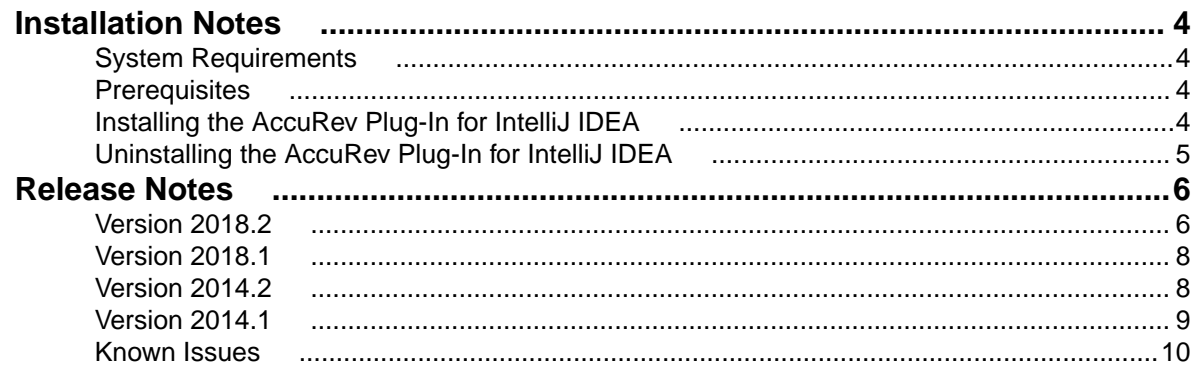

# <span id="page-3-0"></span>**Installation Notes**

This chapter describes how to install and configure AccuRev Plug-In for IntelliJ IDEA. It provides information on system requirements and prerequisites, as well as information on repairing an existing AccuRev Plug-In for IntelliJ IDEA installation.

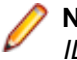

**Note:** Prior to Release 2014.1, AccuRev Plug-In for IntelliJ IDEA was called *AccuBridge for IntelliJ IDEA*.

# **System Requirements**

AccuRev Plug-In for IntelliJ IDEA is currently supported on these operating systems:

- Microsoft Windows 10.
- Microsoft Windows 8.
- Microsoft Windows 7.
- Linux.
- MacOS.

**Note:** We recommend that you install the appropriate operating system service packs before installing AccuRev Plug-In for IntelliJ IDEA.

## **Prerequisites**

The following applications must be installed on your machine before you install AccuRev Plug-In for IntelliJ IDEA:

- IntelliJ IDEA 2016.x, 2017.x and 2018.x.
- AccuRev Versions 6.2 to 7.2.

## **Installing the AccuRev Plug-In for IntelliJ IDEA**

AccuRev Plug-In for IntelliJ IDEA can be downloaded from the Market Place or from SupportLine.

- **1.** Downloading and installing the AccuRev Plug-In for IntelliJ IDEA from the Market Place:
	- a) Launch IntelliJ IDEA, navigate to **File** > **Settings** and select **Plugins**.
	- b) Search for AccuRev plugin (including repositories)
	- c) Select and Install the plugin.
	- d) Restart IntelliJ IDEA .
- **2.** Downloading and installing the plug-in from the SupportLine:
	- a) Locate the .<PRODUCT><VERSION> directory on your system and create the following directory beneath it: \config\plugins\accurev\lib. This is under the user directory.
		- In Microsoft Windows (7, 8, 10): <SYSTEM DRIVE>\Users\<USER ACCOUNT NAME> \.<PRODUCT><VERSION>
		- In Linux: /home/<username>/.<PRODUCT><VERSION>.
		- In Mac: ~/Library/Application Support/<PRODUCT><VERSION>

**Note:** Where PRODUCT = IntelliJIDEA (For Ultimate Version) or IdeaIC (For Community Version).

- <span id="page-4-0"></span>b) Go to the Micro Focus SupportLine page: *[http://supportline.microfocus.com/websync/](http://supportline.microfocus.com/websync/productupdatessearch.aspx) [productupdatessearch.aspx](http://supportline.microfocus.com/websync/productupdatessearch.aspx)*.
- c) Locate and download the ZIP file for this product.
- d) Extract the contents of the ZIP file for this product to the  $\sim \sqrt{2 \cdot 5 \cdot 5}$ . \plugins\accurev\lib directory.
- e) Restart IntelliJ IDEA .

For information about configuring the AccuRev Plug-In for IntelliJ IDEA, refer to the *Getting Started* chapter of the *AccuRev Plug-In for IntelliJ IDEA User's Guide*.

## **Uninstalling the AccuRev Plug-In for IntelliJ IDEA**

Use the following procedure to manually uninstall AccuRev Plug-In for IntelliJ IDEA.

- **1.** Exit IntelliJ IDEA.
- **2.** Navigate to the ~\. <PRODUCT><VERSION>\config\plugins\accurev\lib directory on your system.
- **3.** Delete the \*.jar files in this directory.

# <span id="page-5-0"></span>**Release Notes**

This chapter describes new features and issues fixed in the current version of AccuRev Plug-In for IntelliJ IDEA. It also identifies known issues, if any.

## **Version 2018.2**

#### **1113926 - Support of IntelliJ 2018.x**

In the current release, we now support latest version of IntelliJ 2018.1

#### **1100811,635239 - Setting page for decoration enable & disable**

In the current release, user can now enable/disable AccuRev decorations from **AccuRev Settings** page.

#### **1100814 - Icons issue when Project is checked from Version Control**

In the previous release, the AccuRev **Checkout/Checkin** window displays same icons for different stream type. This has been fixed in current release.

#### **632452 - Diff against Basis version not working**

In the previous release, Diff against Basis option was not displaying the diff UI even if it has valid basis version. This has been fixed in the current release.

#### **635223 - Send to Issue functionality**

In the previous release, IntelliJ Send to Issue, used to invoke AccuRev CPK query, instead of using default query. This has been fixed in current release. Also, if default query is not defined, input prompt is presented for Issue number

#### **635224 "Add to Ignore" is enabled for Member files**

In the Previous release, Add to Ignore action was not adding selected item entries to .acginore. This has been fixed in the current release.

#### **635225 - Populate, Annotate & Diff actions must be disabled Items presented in Defunct search**

In the previous release, for items listed as result for Defunct search, the Populate, Annotate and sub options inside Diff Against actions were enabled. Those actions are not valid for defunct items and has been disabled in the current release.

#### **635226 - Query with large number of fields, results in IntelliJ output window with very narrow column & can use horizontal scroll bar**

In the previous release, if CPK or Default query has too many column fields defined, the IntelliJ query output window shows all columns with narrow width and without horizontal scrollbar. This has been fixed in current release by having a default column width and horizontal scrollbar for query results.

#### **635227 - Remove From Issue option is not working completely**

In the previous release, Remove from Issue was not removing AccuWork issues from the file. This has been fixed in current release

#### **635228 - If settings.xml is not provisioned, and AccuRev>WebUI action is selected, it opens IntelliJ bin folder, instead of warning for missing settings.xml**

In the previous release, if AccuRev doesn't have settings. xml provisioned and if user tries to open WebUi from AccuRev context menu, it would open IntelliJ executable folder. This has been fixed in current release, now IntelliJ will present a warning about unprovisioned settings.xml.

#### **635229 - Update workspace doesn't reflects the latest changes immediately**

In the previous release, after Update operation, the new changes would be present in the workspace but won't show up automatically in the **Project** view. In current release, this has been fixed.

#### **635230 - Blank AccuRev Checkout window is presented when logged out.**

In the previous release, if a user tries to Checkout an AccuRev project, with an expired AccuRev session, it results in blank **Checkout** window with no depot/stream information. This has been fixed in current release. Now, the user will be prompted with AccuRev login window so that new session can be established.

#### **635231 - AccuRev searches and console is still showing old icons**

In the current release, the AccuRev icons used in IntelliJ plugin are updated to the latest AccuRev version.

#### **635233 - Auto enablement of AccuRev VCS when imported from File -> New -> Project from VCS -> AccuRev**

In the previous release, a new project created as **File** > **New** > **Project from VCS** > **AccuRev** didn't automatically activate AccuRev actions in context menu. This has been fixed in current release.

#### **635234 - Refresh option is enabled when user is logged out**

In the previous release, if a user is logged out, the Refresh options are still available. This has been fixed in current release.

#### **635235/635236 - Add an icon for files in Ignore & Underlap status**

In the current release, status icons have been added to indicate the items with AccuRev status as (ignored) & (underlap)

#### **635237 - Introduce AccuRev Settings page**

In the current release, IntelliJ will have a new **Settings** page for AccuRev, where relevant settings related to AccuRev can be found.

#### **635240 - Few of the hot key not working**

In the previous release, few shortcuts were not working due to Keymap conflicts. This has been fixed in current release.

#### **635241 - Version browser and Annotate should not be enabled when multiple files selected**

In the previous release, **Version Browser** and Annotate options are enabled even when multiple items are selected. As these options are not valid for multiple items selection, they are disabled in the current release.

#### **635242 - AccuRev Toolbar implementation**

In the current release, AccuRev toolbar is introduced to provide one-click access to most used AccuRev functions.

#### <span id="page-7-0"></span>**635245 - Add to ignore: file is being ignored more than once**

In the previous release, items with ignored status have Add to Ignore enabled in AccuRev context menu, which resulted in multiple entries in .acignore file. This has been fixed in current release.

#### **635246 - Success message for AccuRev Revert actions are displayed incorrectly**

In the previous release, the message after Revert operation was spelled incorrectly. This has been fixed in current release.

#### **635247 - IntelliJ throws exceptions while creating new project in logged out state**

In the previous release, AccuRev Plug-In for IntelliJ IDEA used to throw exception while opening the project. This has been fixed in the current release.

#### **635369 - Remove From ignore feature implementation**

In the current release, a new context menu action Remove from Ignore was added, which enables users to remove ignored file entries for .acignore.

### **Version 2018.1**

#### **631680 - Promote does not work with AccuRev Client/AccuRev Server 7.x versions**

Users can Promote using the latest version of the AccuRev Plug-In for IntelliJ IDEA.

#### **1098598 - AccuRev Annotate with IntelliJ IDEA results in error dialog**

Users can view Annotate information without any error.

#### **631681 - Enable reading acclient.cnf from ACCUREV\_HOME for AccuRev 7.1**

The AccuRev Plug-In for IntelliJ IDEA reads and modifies the file (even if it is running as a non-admin user).

#### **1098914 - Installation instructions for AccuRev Plug-In for IntelliJ IDEA are incorrect**

The document is updated with the correct steps.

#### **631753 - Add Support for IntelliJ IDEA 15, 2016, 2017**

The AccuRev Plug-In for IntelliJ IDEA now supports IntelliJ IDEA 15, 2016, and 2017.

### **Version 2014.2**

#### **31453 - Cannot use AccuRev annotations in IntelliJ IDEA**

In previous releases, the Annotate functionality was not available to users inside the IDE. This problem has been corrected in the current release.

#### **32368, 34304 - Full Version Browser not available in IntelliJ IDEA**

In previous releases, the full Version Browser Web UI functionality was not available in IntelliJ IDEA. Users can now access the **AccuRev Web UI Version Browser** in the current release.

#### <span id="page-8-0"></span>**34305, 34977- AccuRev icons in the IntelliJ IDEA project navigation tree are too large**

In previous releases, the AccuRev icons in the IntelliJ IDEA project navigation tree view were too large which caused redraw issues and modified the line spacing. This problem has been corrected in the current release.

#### **34917 - New: Ability to import in to version control**

In the current release, users can create a project in IntelliJ IDEA, select **VCS** > **Import into version control**, and share the project in AccuRev.

#### **34983 - GUI Promote and Keep dialog boxes not available in IntelliJ IDEA**

In previous releases, the AccuRev GUI **Promote** and **Keep** dialogs boxes were not available in IntelliJ IDEA. This problem has been corrected in the current release.

#### **35001 - Cannot create a workspace off a depot**

In previous releases, users were unable to create a workspace off a depot's root stream. This problem has been corrected in the current release.

#### **35434 - Users cannot turn off text wrapping in XML files**

In previous releases, users could not turn off text wrapping in XML files. Users can turn off text wrapping in the current release by creating an accurev.properties file containing the command usexml=false and placing the file in the . IntelliJIdeaxx\config\plugins\accurev\lib directory, where xx represents the IntelliJ IDEA version number such as 11, 12, or 13.

## **Version 2014.1**

#### **31453 - Support for IntelliJ IDEA version 11.x, 12.x, and 13.x**

AccuRev Plug-In for IntelliJ IDEA version 2014.1 supports versions 11.x, 12.x, and 13.x of IntelliJ IDEA.

#### **31455 - Send To Issue**

The new **Send To Issue** feature allows you to add a selected element to the change package of an AccuWork issue. To add an element to the change package of an AccuWork issue:

- **1.** Right-click the element and select **AccuRev** > **Send To Issue**. The **Select Issue** dialog box appears with a list of the issues that are returned by your AccuWork default query.
- **2.** Select an issue and click **Ok** to add the element to the change package for that issue.

#### **31455 - Remove From Issue**

The new **Remove From Issue** feature allows you to delete a selected element from the change package of an AccuWork issue. To delete an element from the change package of an AccuWork issue:

- **1.** Right-click the element and select **AccuRev** > **Remove From Issue**. The **Select Issue** dialog box appears which contains a list of the issues that are returned by your AccuWork default query.
- **2.** Select an issue and click **Ok** to remove the element from the change package that is associated with that issue.

#### **31456 - Icons within an AccuRev workspace**

The AccuRev Plug-In for IntelliJ IDEA introduces new label decoration icons to represent AccuRev statuses. The new icons are larger, easier to read at a glance, and easier to understand.

#### <span id="page-9-0"></span>**31461 - Add To Ignore**

The new **Add To Ignore** feature allows you to quickly specify one or more files that you want AccuRev to ignore. To use this feature:

- **1.** Locate the external files you want AccuRev to ignore (manually in IntelliJ IDEA or use **AccuRev** > **Searches** > **External**, for example).
- **2.** Select the files you want AccuRev to ignore.
- **3.** Right-click and select **AccuRev** > **Add To Ignore**.

The AccuRev Plug-In for IntelliJ IDEA creates a .acignore file in that directory configured with the files you selected. If a .acignore file already exists in that directory, the AccuRev Plug-In for IntelliJ IDEA updates it with the names of the files.

### **Known Issues**

The following issue has been identified in AccuRev Plug-In for IntelliJ IDEA.

#### **632453 - AccuRev Plugin performance**

There may be a delay in the AccuRev menu options appearing.

#### **31104 - The acdiffgui.exe file does not list all of the jar files needed for the AccuRev Diff tool**

In AccuRev 6.0 and AccuRev 5.7, the executable for the AccuRev **Diff** tool, acdiffgui.exe, did not list all of the jar files needed to run the AccuRev **Diff** tool from within AccuRev Plug-In for IntelliJ IDEA. This prevented users with AccuRev 6.0 or AccuRev 5.7 from using the AccuRev **Diff** and **Merge** tools from AccuRev Plug-In for IntelliJ IDEA.

This problem has been corrected in AccuRev 6.0.1. If you recently upgraded to AccuRev 6.0, you should upgrade to AccuRev 6.0.1. If you are using either AccuRev 6.0 or AccuRev 5.7 and do not plan to upgrade, contact *[https://supportline.microfocus.com](https://supportline.microfocus.com/)*.

#### **635411 - AccuRev context menu actions doesn't get enabled during Checkout**

If AccuRev menu is not enabled after Importing/Checkout of AccuRev project, closing and reopening the project will solve the issue.

#### **635424 - Merge window fails to open if custom AccuRev path is set in IntelliJ.**

AccuRev plugin is unable to detect Merge app when custom AccuRev path is used.

# **Index**

2014.1 [9](#page-8-0) 2014.2 [8](#page-7-0) 2018.1 [8](#page-7-0) 2018.2 [6](#page-5-0)

### **I**

installation [4](#page-3-0) installation notes [4](#page-3-0)

### **K**

known issues [10](#page-9-0)

#### **P**

prerequisites [4](#page-3-0)

### **R**

release notes [6](#page-5-0)

### **S**

system requirements [4](#page-3-0)

### **U**

uninstalling [5](#page-4-0)